# Make a Feedback Submission on the Revised Planning and Design Code

**Version 1.1** 27 November 2020

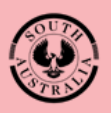

**Government of South Australia** Attorney-General's Department

# **Table of Contents**

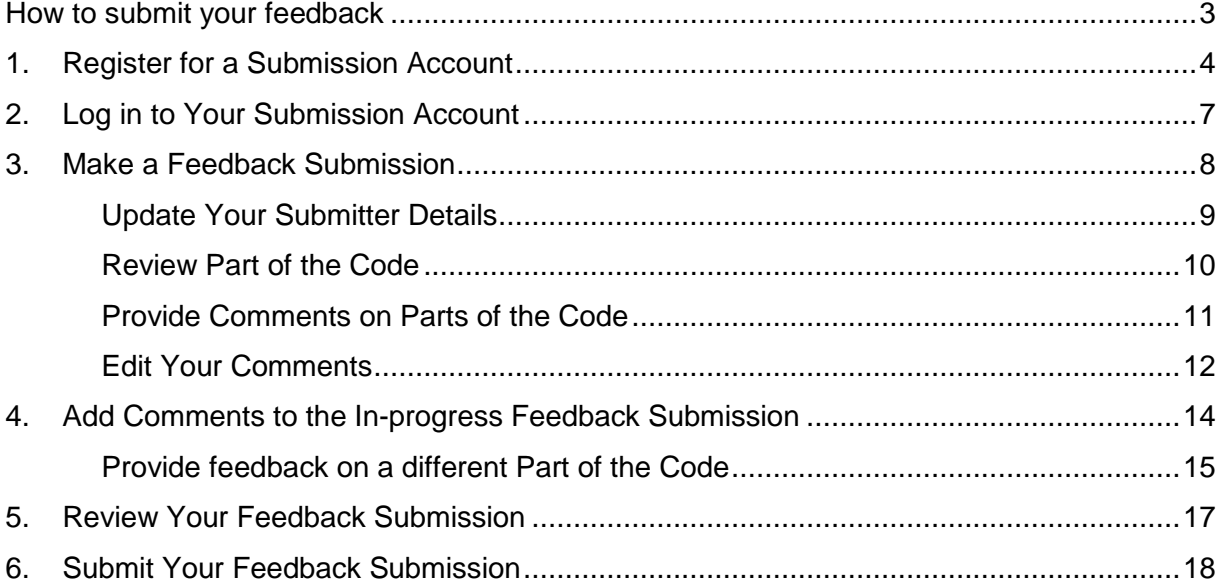

# **Revised Planning and Design Code for Phase Three**

South Australians have a further opportunity to provide feedback on the revised draft Planning and Design Code (Code) from 4 November 2020 to 18 December 2020.

The [revised Planning and Design Code](https://consult.code.plan.sa.gov.au/) is now available electronically and includes details of the State Planning Commission's proposed policy improvements in response to community feedback.

Everyone now has the opportunity to familiarise themselves with the new system, comment on the revised planning policies and experience how the new planning system will operate once fully implemented.

## <span id="page-2-0"></span>**How to submit your feedback**

There are two ways in which you can submit your feedback.

- [The Code Feedback Tool](https://consult.planninganddesigncode.plan.sa.gov.au/) Feedback can be submitted via the online Code Feedback Tool which gives everyone the opportunity to comment on the planning policies for their area and to experience how the new planning system will operate once implemented.
- Alternatively, members of the community may prefer to submit their feedback via email to: [DIT.planningreformsubmissions@sa.gov.au.](mailto:DIT.planningreformsubmissions@sa.gov.au)

All formal submissions will be considered by the Commission when determining any changes to the revised draft Planning and Design Code.

You will receive an email acknowledging receipt of your submission. Your submission will be published on the PlanSA portal. Personal addresses, email and phone numbers are not published; however, company details are.

## **Contact details**

For general enquiries please email us at [PlanSA@sa.gov.au](mailto:PlanSA@sa.gov.au) or call us on 1800 752 664 during business hours (8.00 am to 6.00 pm, weekdays).

# <span id="page-3-0"></span>**1. Register for a Submission Account**

Once created your online account is unique to you and will allow you to log in multiple times to the **Code Feedback tool** to make edits, provide further comments on parts of the code up until you are ready to submit your submission.

1. Click on **register** within the PlanSA Open Feedback screen.

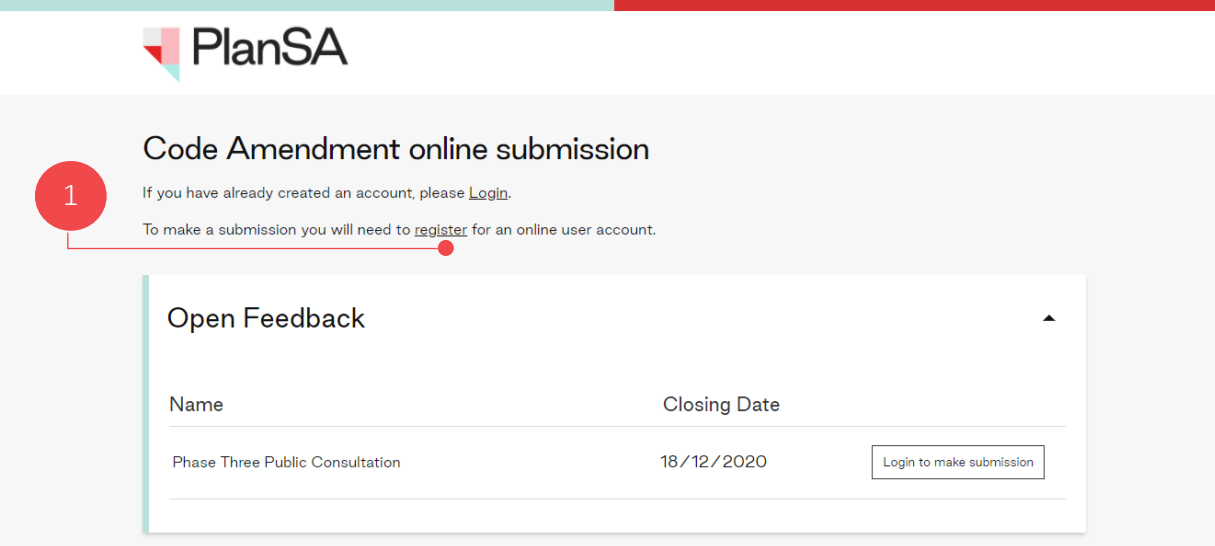

**Information**. If you select **Login to make submission** without having registered for an account, you will have the ability to **Register** within the Log in screen (see below image).

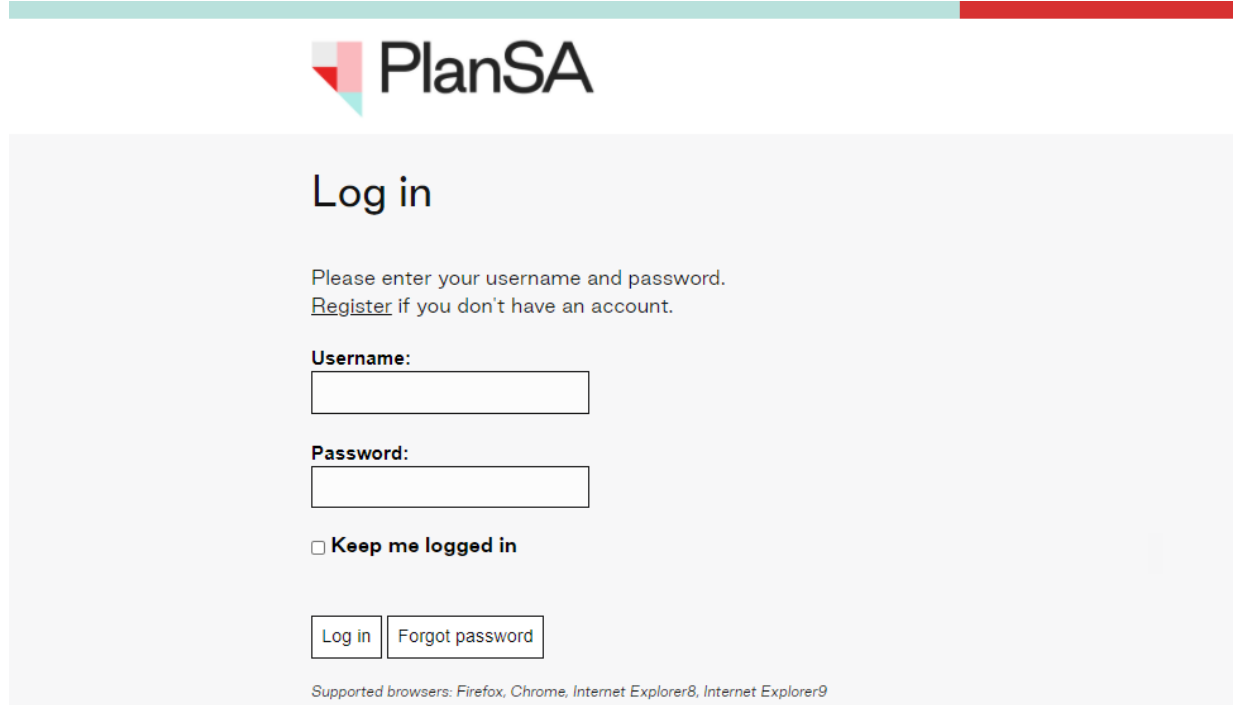

2. Complete the **Your Information** fields with your details, and then **Create Account** to submit your account registration.

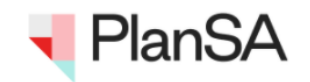

 $\leftarrow$  Back

## Create an account to make online submissions

Before you start please provide us with some basic details to support your submission.

This information will not be used for any other purpose other than this consultation.

By creating an account you will be able to make further submissions at any time without having to re-enter your personal information. In addition, you will be able to go in and change your submission at anytime, up until the time you click on the submit button. This means you don't have to complete your submission in one go but can return to and continue working on it.

If you are submitting on behalf of an Organisation or business you will have the option to add this to your submission on the form.

If you have already created an account, please Login.

Once you have created your account you will receive a confirmation email. This email will contain a link that you will need to click on to activate your account. If you have not received an email within 5 minutes please check your junk mail folder.

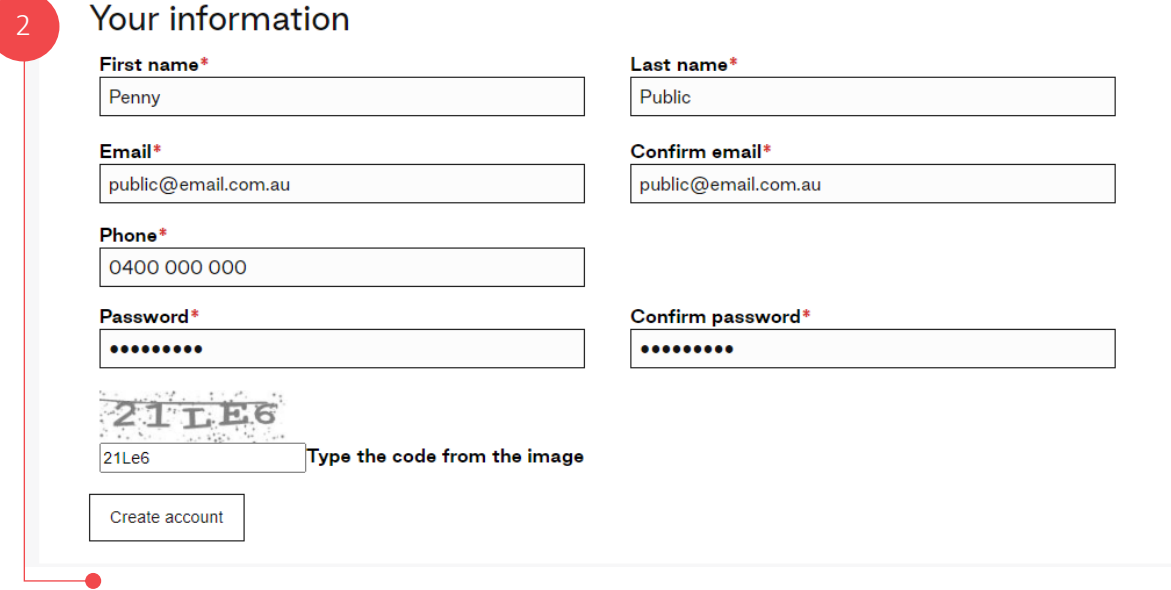

3. Click on **Return Home** and check your email inbox for your registration confirmation email.

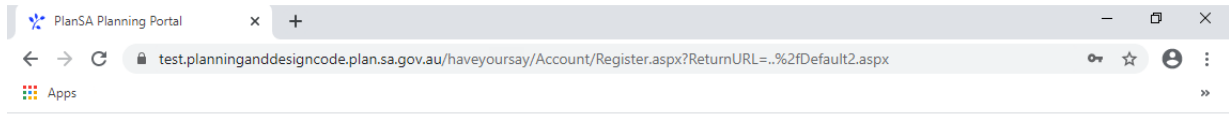

#### **Thank You**

Your account has been created. You will shortly receive a confirmation email. This email will contain a link that you will need to click on to activate your account. If you have not received an email within 5 minutes please check your junk mail folder.

3

ㅅ

4. Click on **Activate my online submission account** link confirming your email address.

Q Reply Q Reply All Q Forward soll M

Tue 3/11/2020 7:46 AM

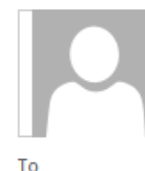

dit.opanddcodesupport@sa.gov.au

**Online Submission Account- Verify Account** 

Click here to download pictures. To help protect your privacy, Outlook prevented automatic download of some pictures in this message.

# **Verify your account**

We have received an online submission account registration To activate this account, select the link below. If you do not select the link, you will not be able to submit an online submission. Activate my online submission account .

4

Please do not reply to this email as it is automatically generated

On activating your online account, you will then be able to login following the Log in [to Your](#page-6-0)  [Submission Account](#page-6-0) instructions.

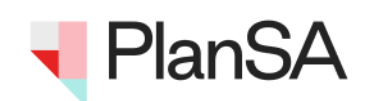

Thank you for registering. You may now Login

# <span id="page-6-0"></span>**2. Log in to Your Submission Account**

- 1. Follow the link to **PlanSA – Have your say** page to open the **Code Feedback tool**. [https://plan.sa.gov.au/have\\_your\\_say/code\\_and\\_development\\_plan\\_amendments#cur](https://plan.sa.gov.au/have_your_say/code_and_development_plan_amendments#current_code_amendments) [rent\\_code\\_amendments.](https://plan.sa.gov.au/have_your_say/code_and_development_plan_amendments#current_code_amendments)
- 2. Click **Login to make submission**.

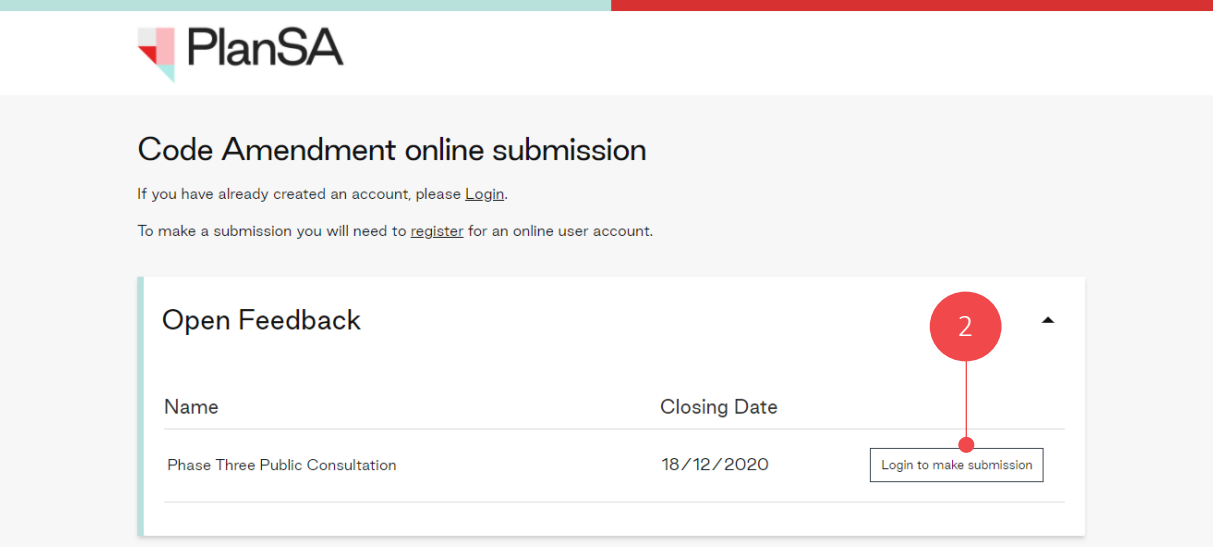

3. Complete the login fields with your email address as your username, and the password you set in your registration form, and then **Log in**.

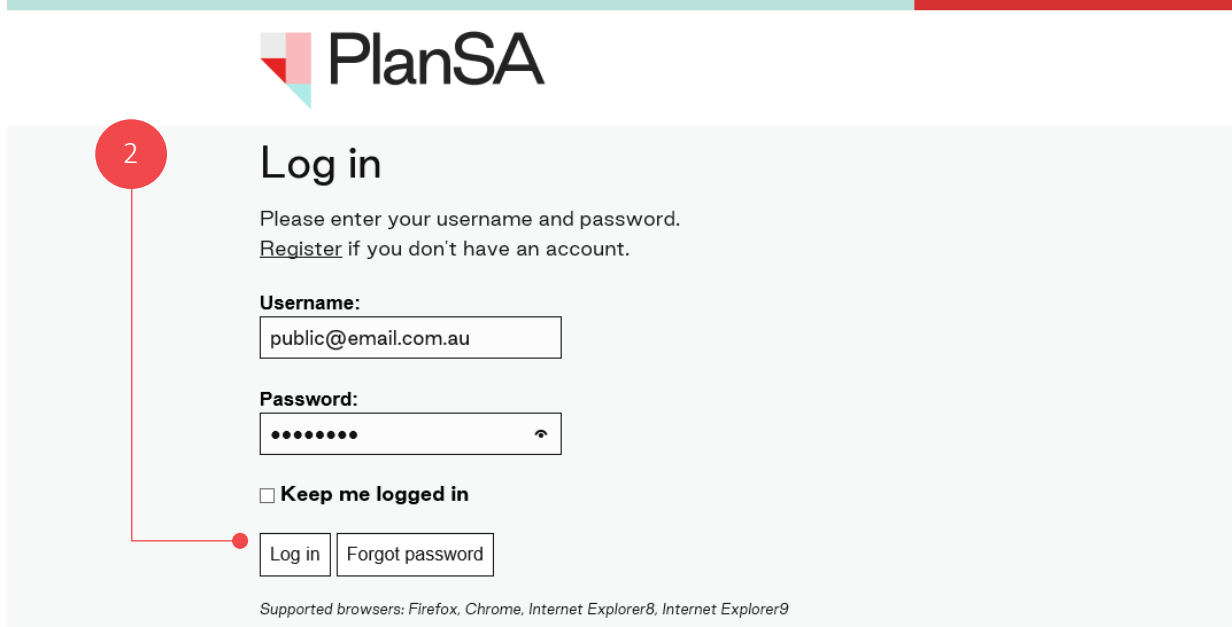

# <span id="page-7-0"></span>**3. Make a Feedback Submission**

1. Click **Login to make submission** against the applicable policy released.

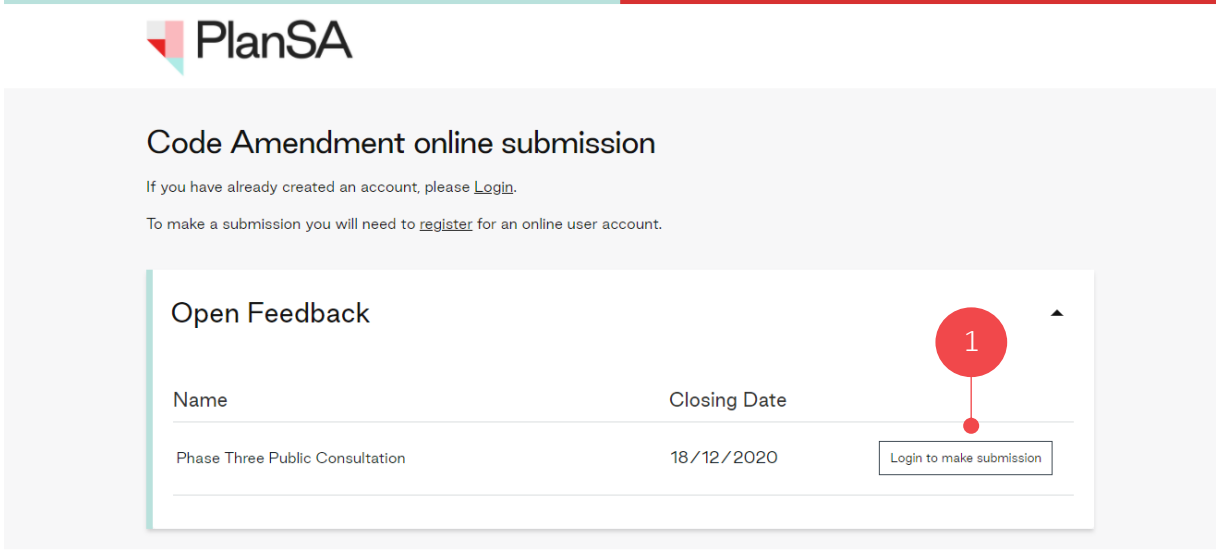

On saving a 'draft' of your submission comments this will be available from the **My Feedback** table with the option to Edit, Submit, Discard, and View. To make further comments to Parts of the Code refer to [Add](#page-13-0) instructions.

2. Click on **Add Feedback**.

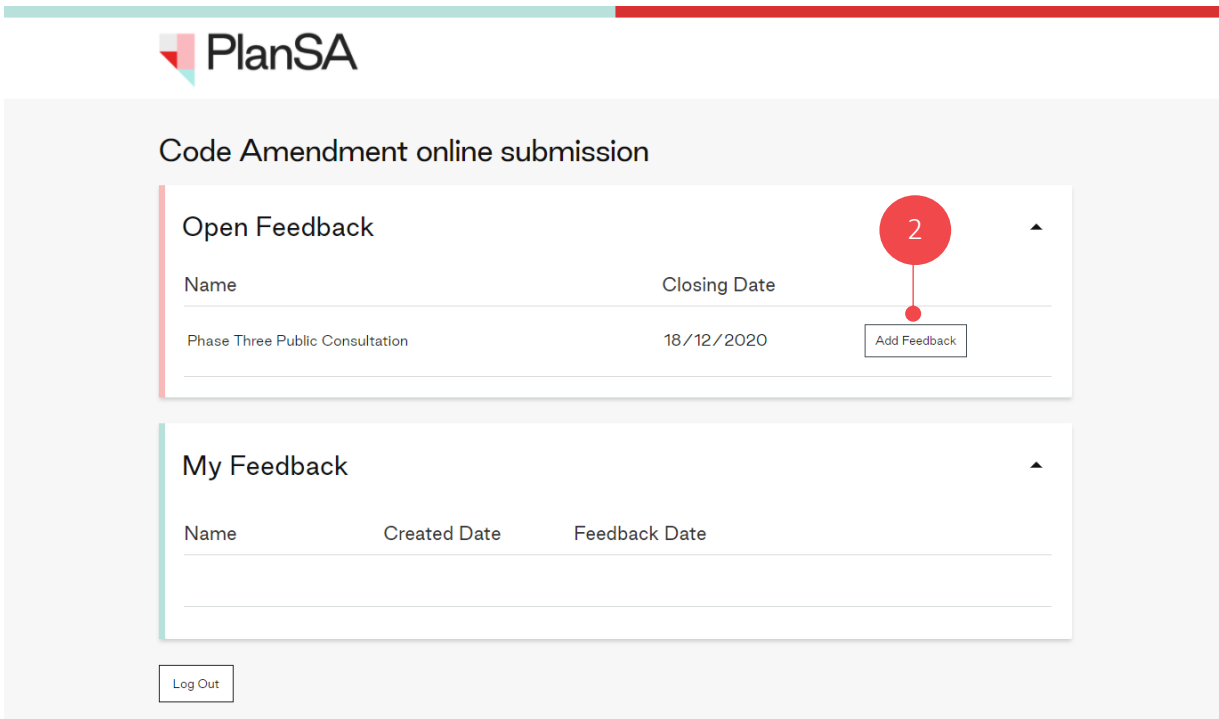

## <span id="page-8-0"></span>**Update Your Submitter Details**

The submitter information will automatically default with your **full name** and **email**; based on your submission account details.

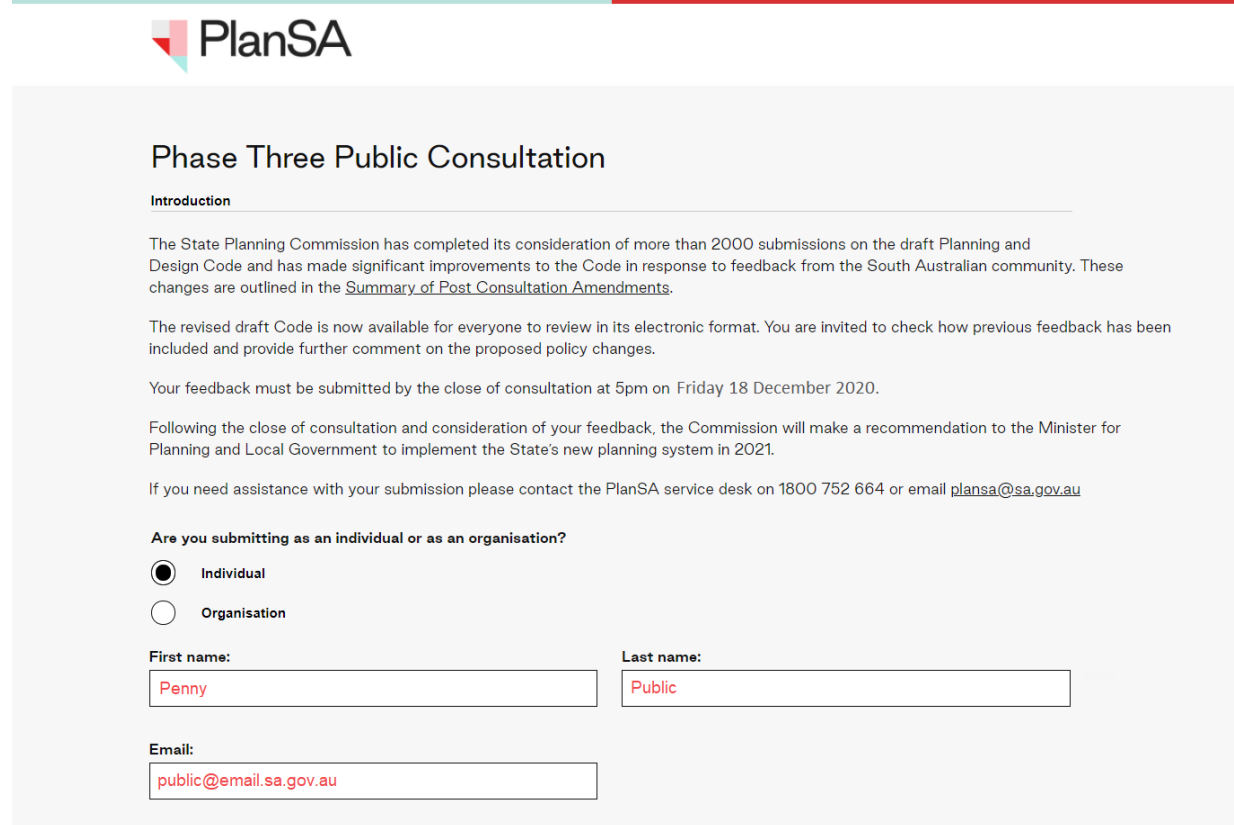

3. If you are making a submission on behalf of an organisation, such as a community group, council, State Government agency then choose the **Organisation** option then provide the **Organisation** name.

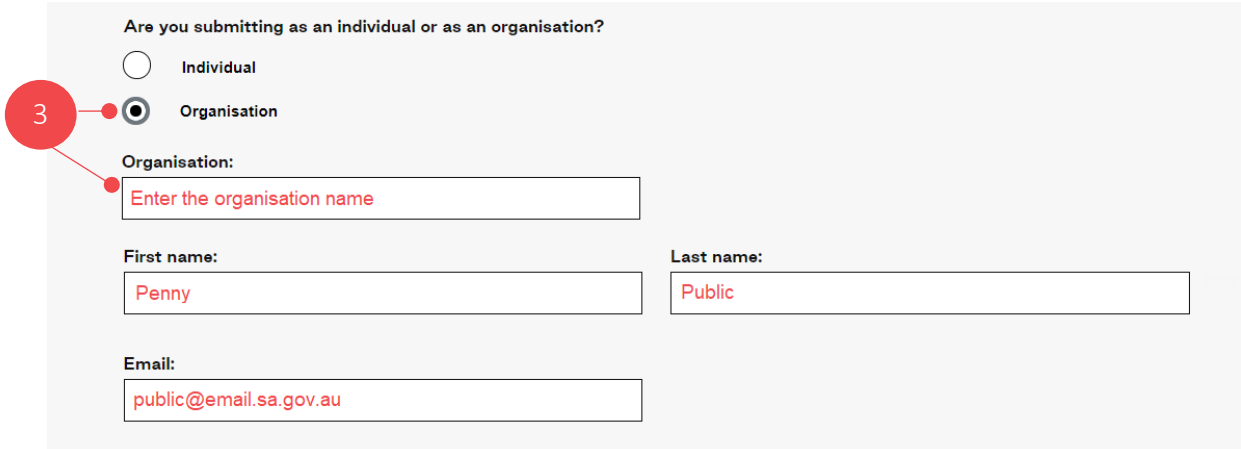

## <span id="page-9-0"></span>**Review Part of the Code**

4. The Code navigation tree on the left-hand-side is how you will drill down to specific policy parts of the Code.

## **Navigation Tips and Tricks**

- Use the **+** (plus) to expand the Part or Policy.
- Use the **–** (minus) to collapse the Part or Policy.
- Use the scroll bar on the right hand side of the Part to review the content.

### **Exploring the Code Example**

- A. Expand **Part 2 – Zone and Sub Zones** to view all the policy Zones and Sub Zones.
- B. Expand **City Living Zone** to view the Assessment Provisions and the Assessment Pathway tables.
- C. Expand **Assessment Provisions** to view the Desired Outcomes and Performance Outcomes and Deemed-to-Satisfy criteria / Designated Performance Feature tables.
- D. Expand **Desired Outcomes** to choose and view a specific desired outcome.

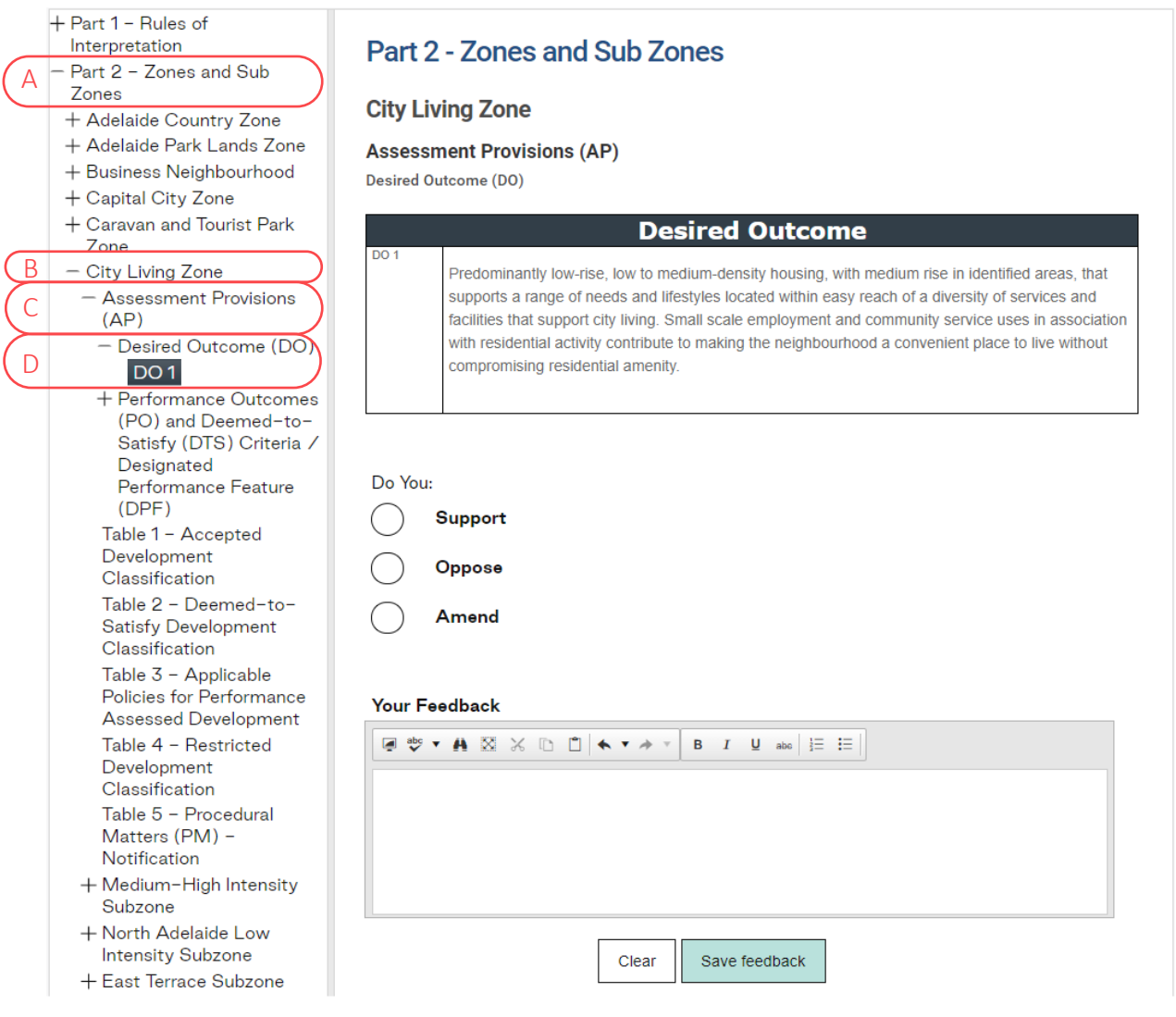

## <span id="page-10-0"></span>**Provide Comments on Parts of the Code**

- 5. Complete the feedback fields as follows.
	- Choose if you **Support**, **Oppose** or **Amend** the policy reviewed.
	- Provide **your feedback**.

## 6. **Save Feedback** to keep.

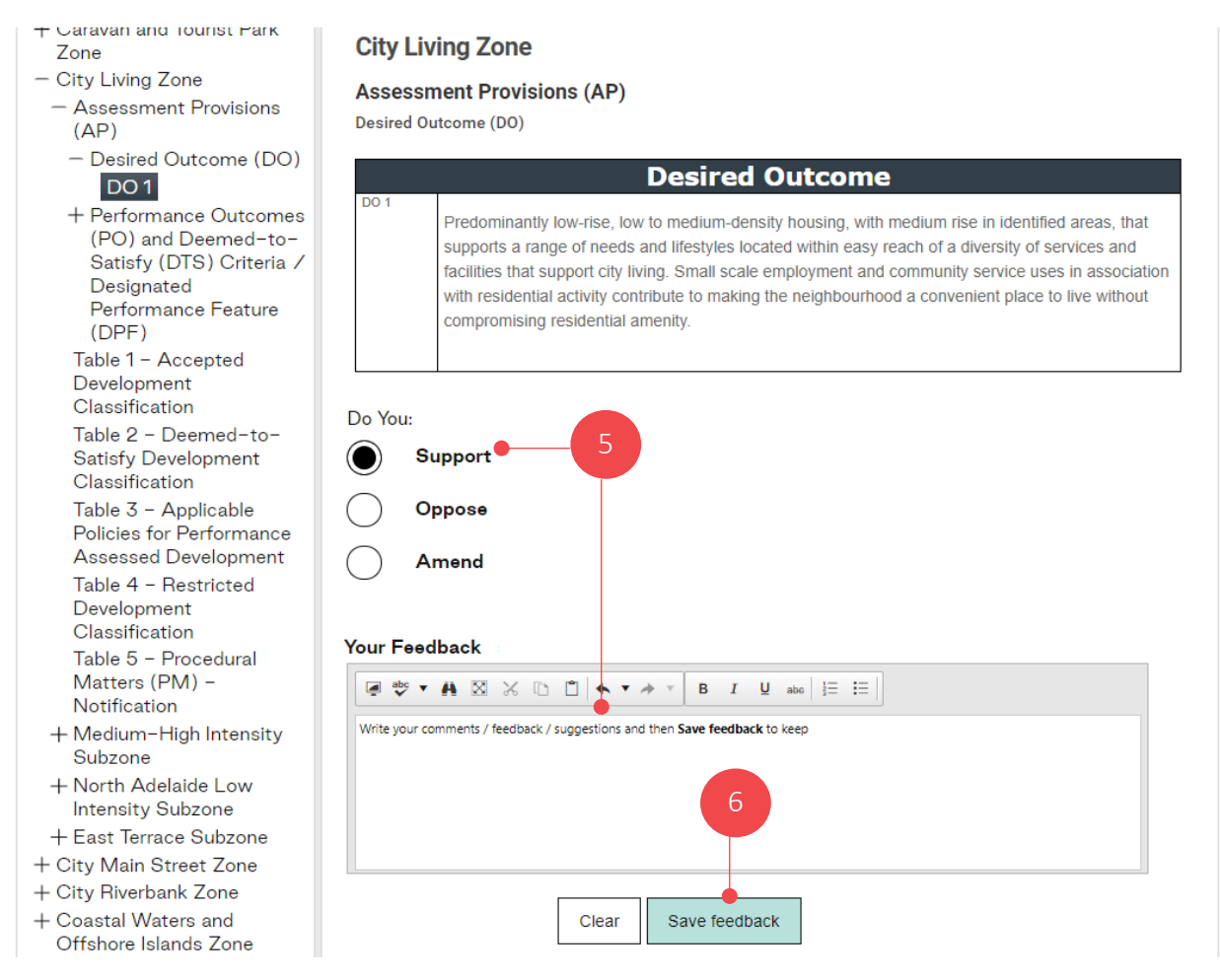

## The **Your Feedback** table displays the feedback you have saved.

#### **Your Feedback**

Here is a table showing all the submission points that you have saved so far. If you would like to edit a point, simply click on it in the table below, edit and save again. To delete a point, use the delete button provided in the table.

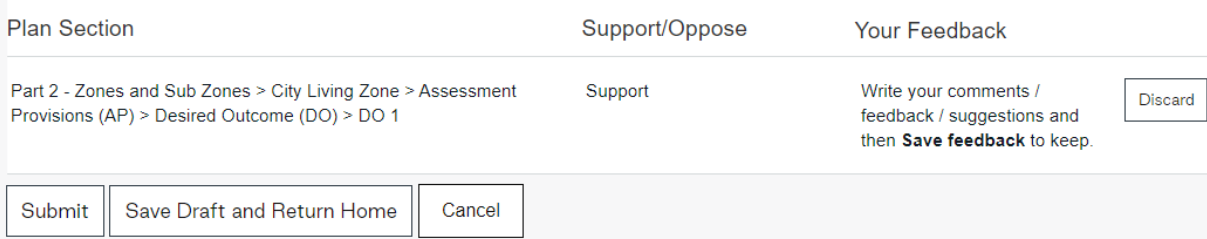

## <span id="page-11-0"></span>**Edit Your Comments**

#### 7. Click on the feedback record you wish to edit.

#### **Your Feedback**

Here is a table showing all the submission points that you have saved so far. If you would like to edit a point, simply click on it in the table below, edit and save again. To delete a point, use the delete button provided in the table.

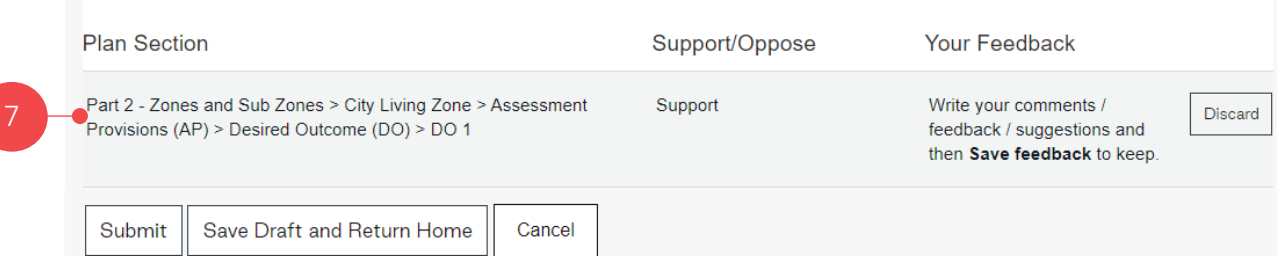

- 8. Make your edits as follows.
	- Click in the **Your Feedback** area to add and/or edit your feedback.
	- Ensure one of the options **Support**, **Oppose** or **Amend** is checked.
- 9. **Save Feedback** to keep.

**Important!** On saving your changes the **Do You** selections and **Your Comments** no longer show your feedback. Your updates have been saved and can be viewed within the **Your Feedback** table as illustrated in step 10 on page 12.

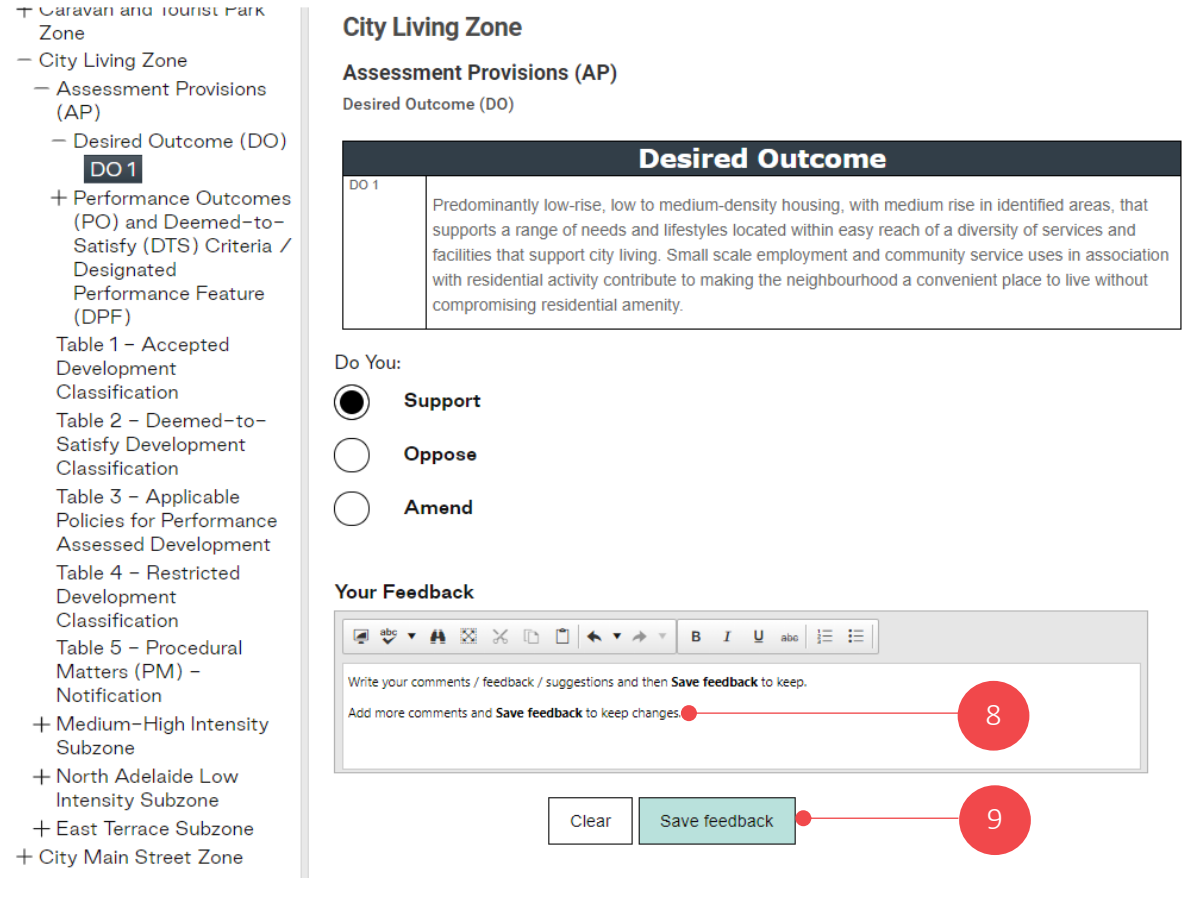

## Under **Your Feedback** the edits you made are reflected.

10. Click **Save Draft and Return Home** if you are planning to return to your feedback submission to make further comments.

#### **Your Feedback** Here is a table showing all the submission points that you have saved so far. If you would like to edit a point, simply click on it in the table below, edit and save again. To delete a point, use the delete button provided in the table. **Plan Section** Support/Oppose **Your Feedback** Part 2 - Zones and Sub Zones > City Living Zone > Assessment Support Write your comments / Discard Provisions (AP) > Desired Outcome (DO) > DO 1 feedback / suggestions and then Save feedback to keep. 10Add more comments and Save feedback to keep changes. Submit Save Draft and Return Home Cancel

On returning to the home page, under the **My Feedback** section your saved feedback submission is available.

## 11. Click on **Log Out**.

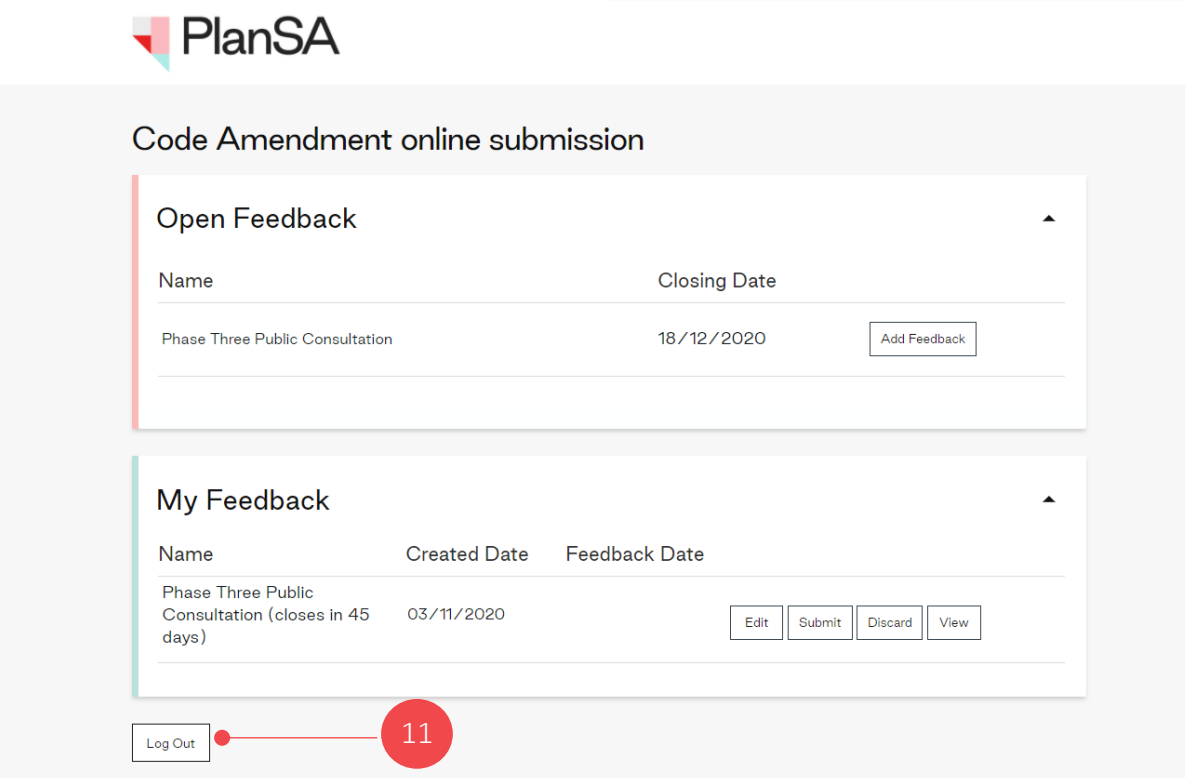

# <span id="page-13-0"></span>**4. Add Comments to the In-progress Feedback Submission**

Up until you submit your feedback submission you can make edits to your feedback, to provide additional feedback on Part/s of the Code (refer to the image below).

#### **Your Feedback**

Here is a table showing all the submission points that you have saved so far. If you would like to edit a point, simply click on it in the table below, edit and save again. To delete a point, use the delete button provided in the table

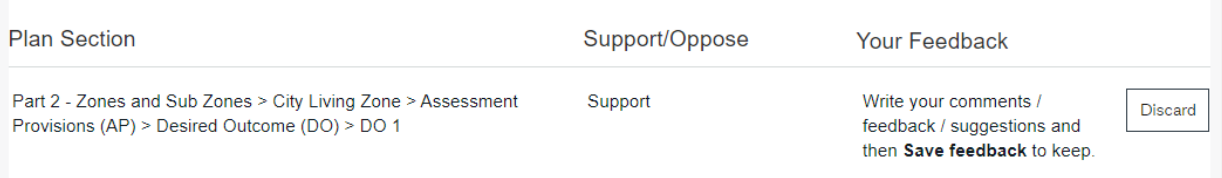

- 1. Follow the link to **PlanSA – Have your say** page to open the Consultation tool. [https://plan.sa.gov.au/have\\_your\\_say/code\\_and\\_development\\_plan\\_amendments#cur](https://plan.sa.gov.au/have_your_say/code_and_development_plan_amendments#current_code_amendments) [rent\\_code\\_amendments.](https://plan.sa.gov.au/have_your_say/code_and_development_plan_amendments#current_code_amendments)
- 2. Complete Log in [to Your Submission Account](#page-6-0) instructions.
- 3. Within **My Feedback** click on Edit against your in-progress feedback submission.

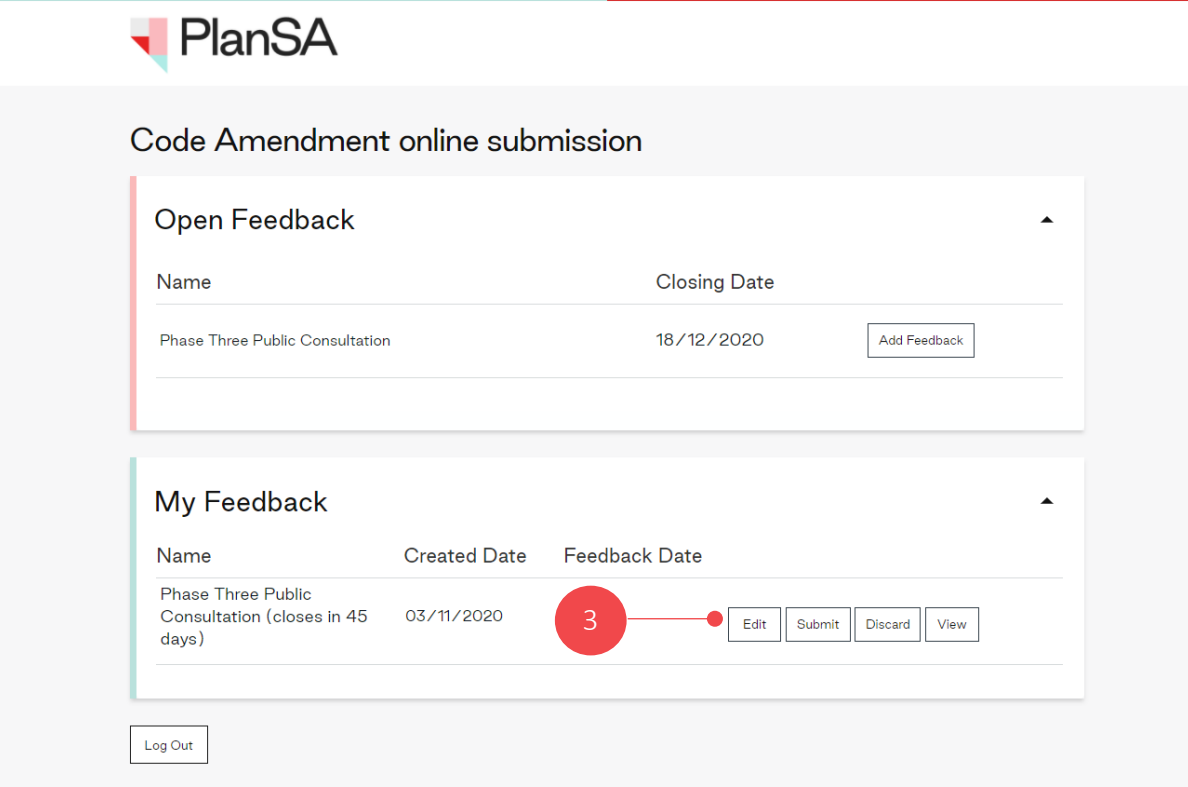

## <span id="page-14-0"></span>**Provide feedback on a different Part of the Code**

4. From the Code navigation tree on the left-hand-side drill down to a different policy Part to provide feedback on.

## **Exploring the Code Example**

- A. Expand **Part 3 – Overlays** to view all the policy Overlays.
- B. Expand **Affordable Housing Overlay** to view the Assessment Provisions and the Procedural Matters.
- C. Expand **Assessment Provisions** to view and select either the Desired Outcomes or Performance Outcomes and Deemed-to-Satisfy criteria / Designated Performance Feature tables.

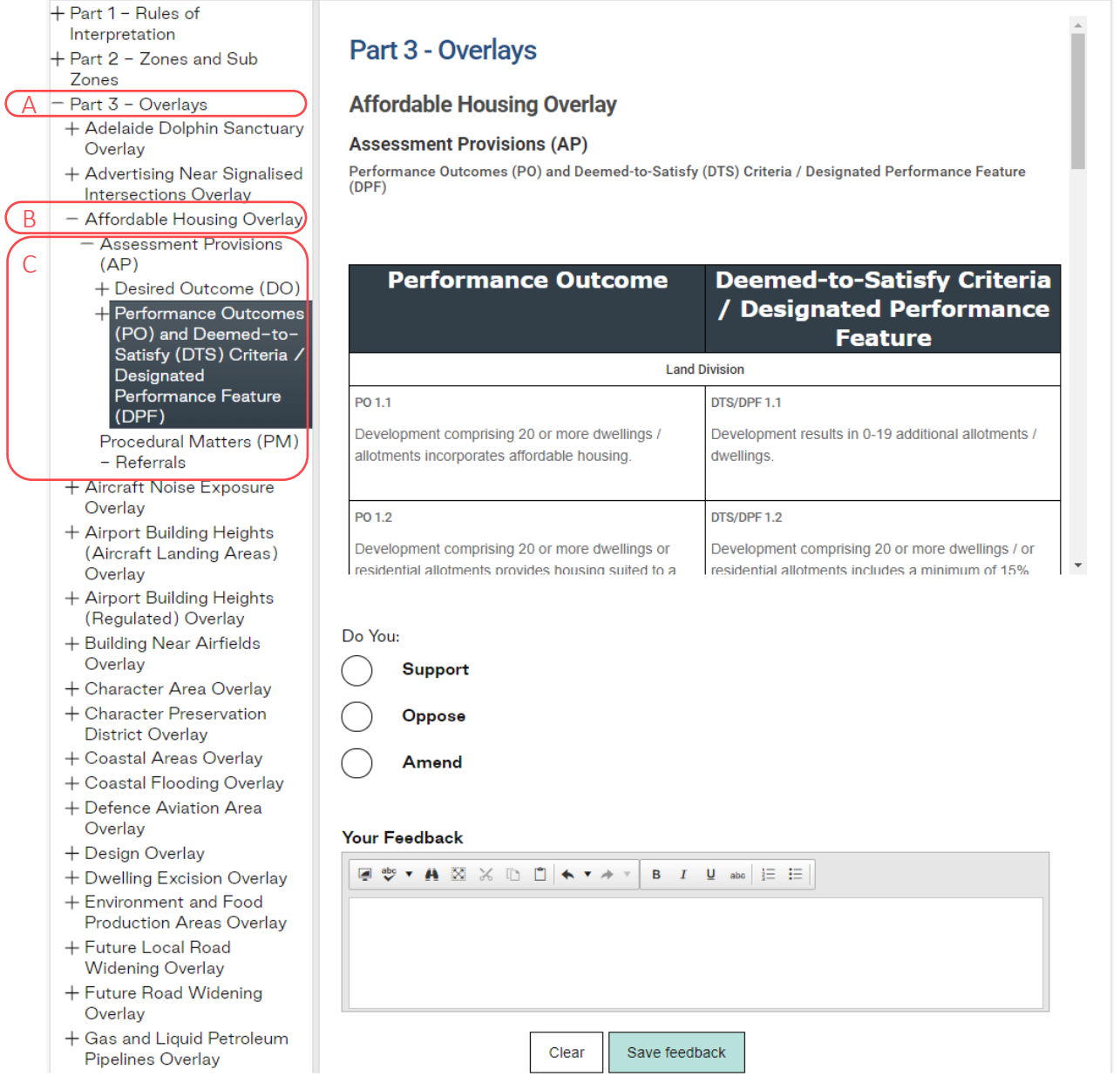

- 5. Complete the feedback fields as follows.
	- Choose if you **Support**, **Oppose** or **Amend** the Part reviewed.
	- Provide **your feedback**.

## 6. **Save feedback** to keep.

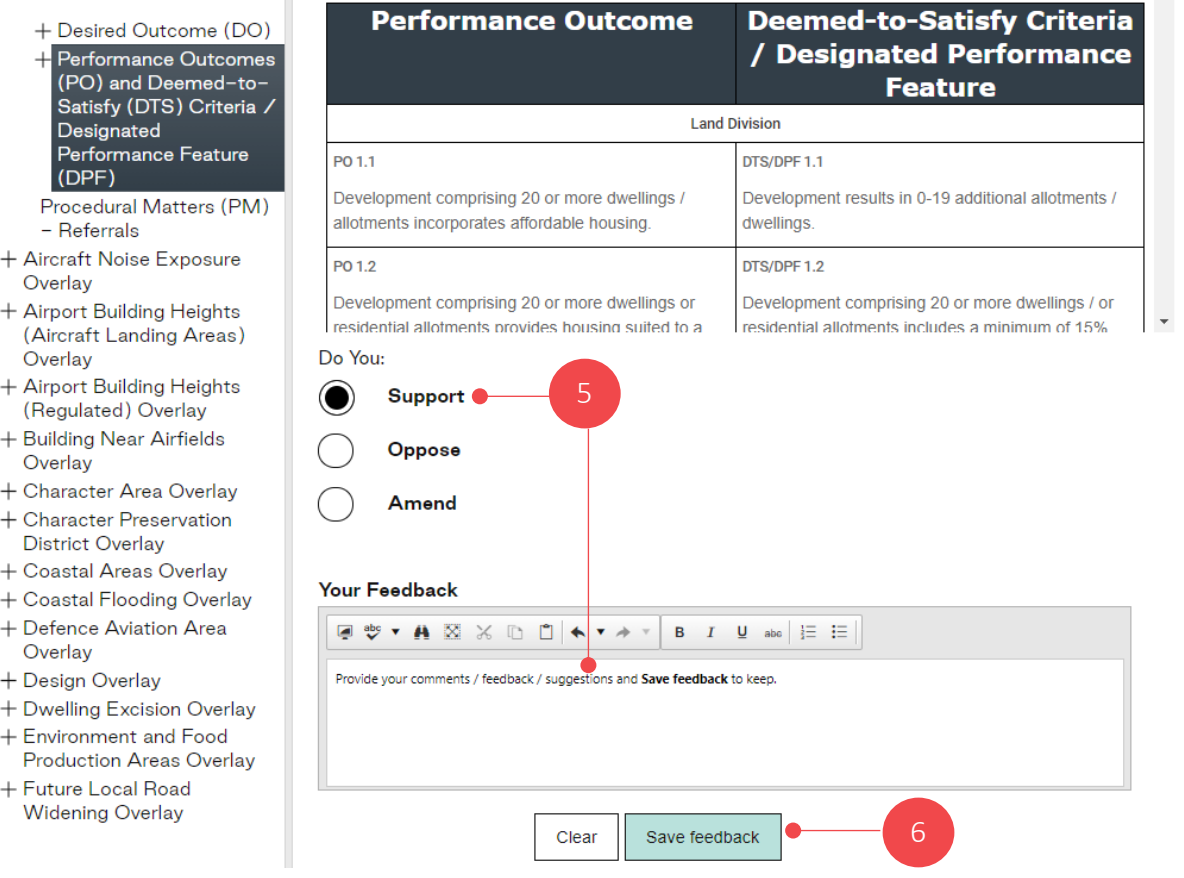

The **Your Feedback** section displays the feedback saved. Navigate to the Code navigation tree to view another Part of the Code to provide your feedback.

## 7. Click **Save Draft and Return Home** if you wish to provide further feedback.

#### **Your Feedback**

Here is a table showing all the submission points that you have saved so far. If you would like to edit a point, simply click on it in the table below, edit and save again. To delete a point, use the delete button provided in the table.

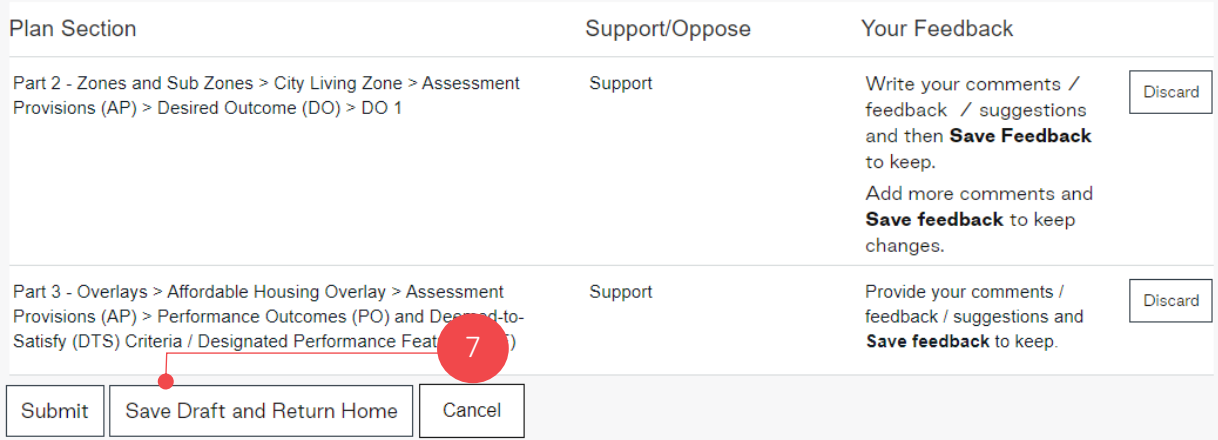

# <span id="page-16-0"></span>**5. Review Your Feedback Submission**

1. Click **View** within your feedback submission.

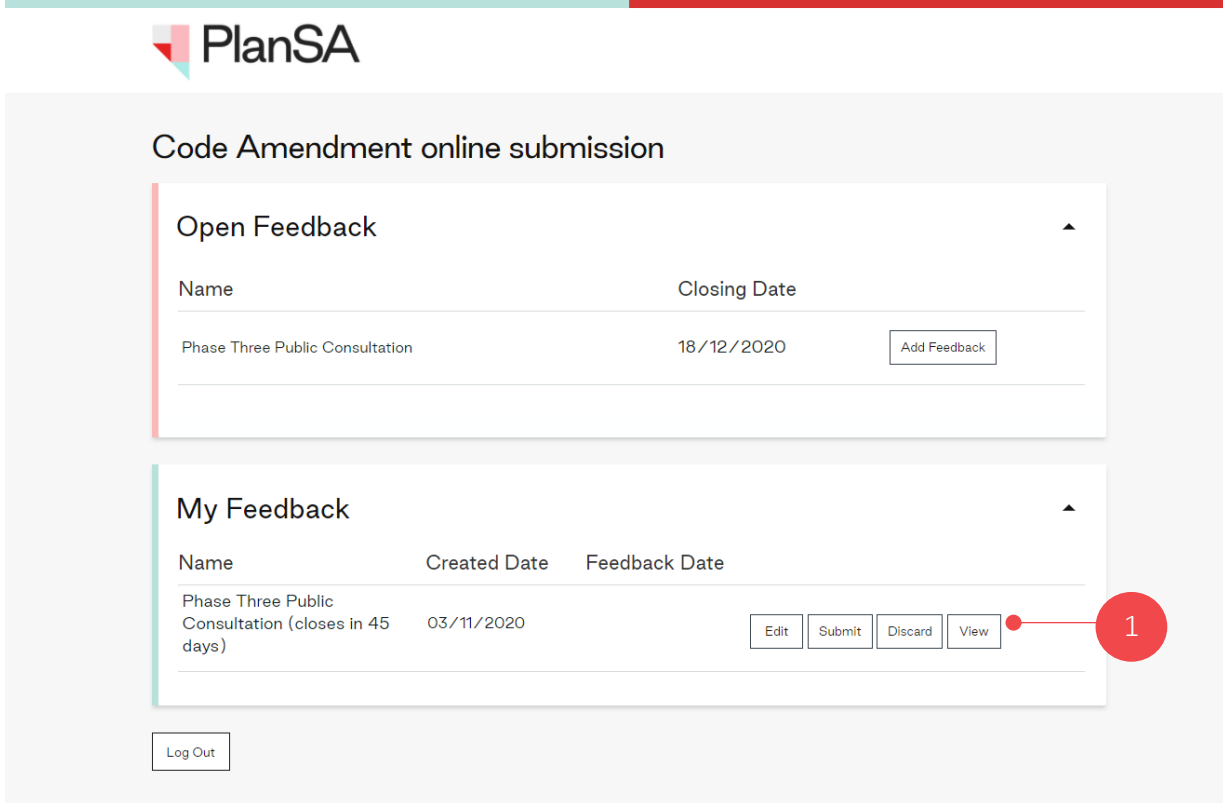

2. Adjust the view preview pane by clicking the **Maximize** icon to view the full screen.

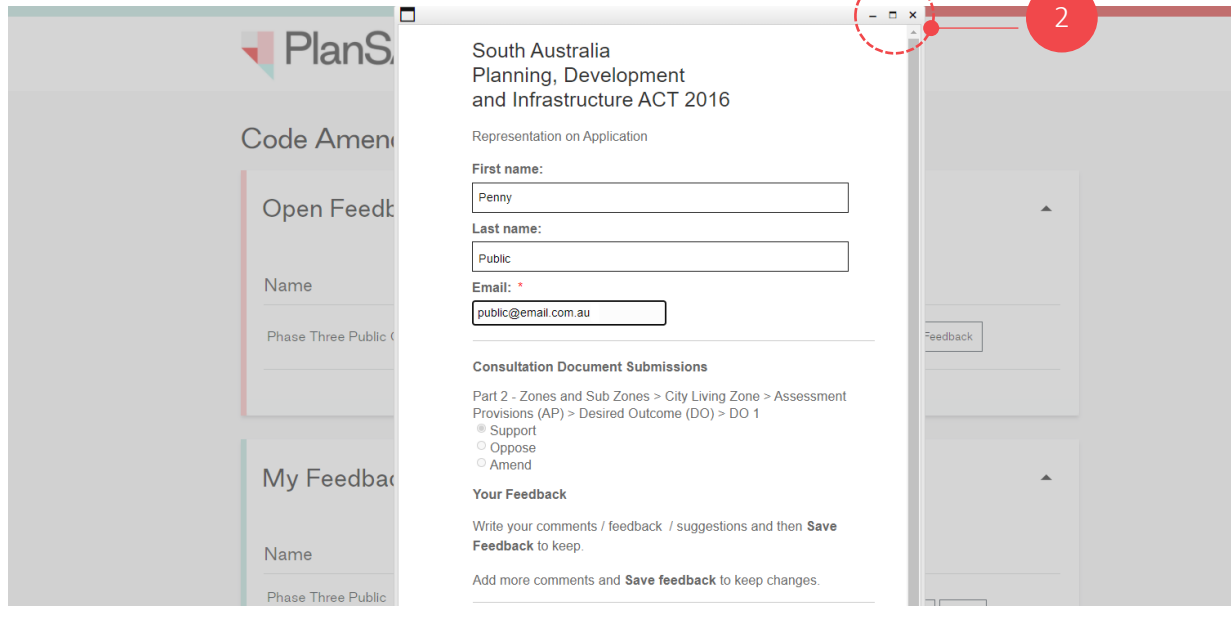

3. Click **X** to close and return to the **My Feedback** main page (as seen in step 1).

# <span id="page-17-0"></span>**6. Submit Your Feedback Submission**

On submitting your Feedback Submission, you will receive an email acknowledging the successful submission of your feedback, including your feedback submission as a PDF document.

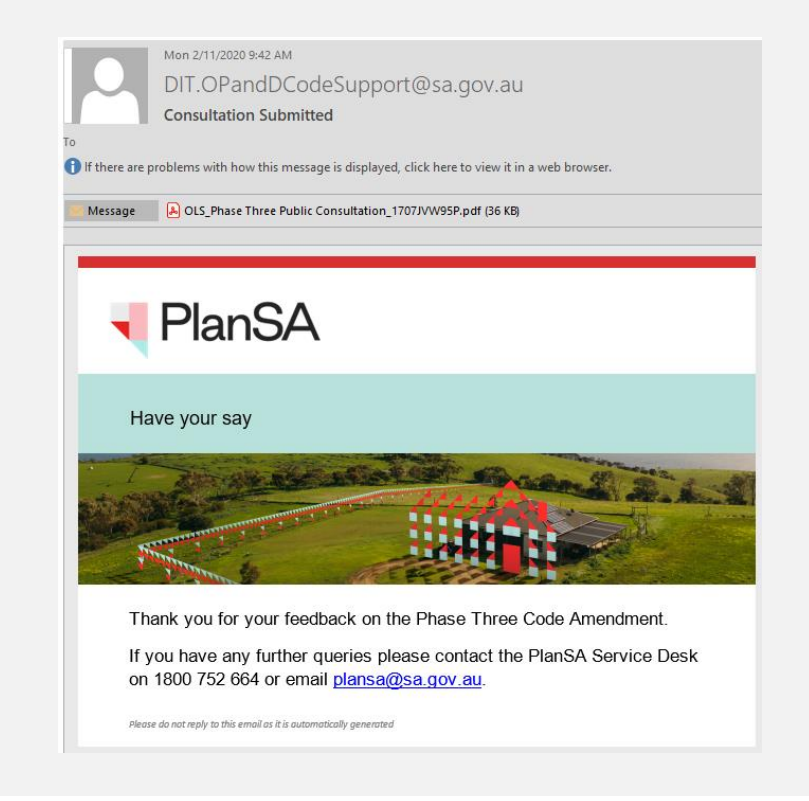

1. Click **Submit** within your feedback submission.

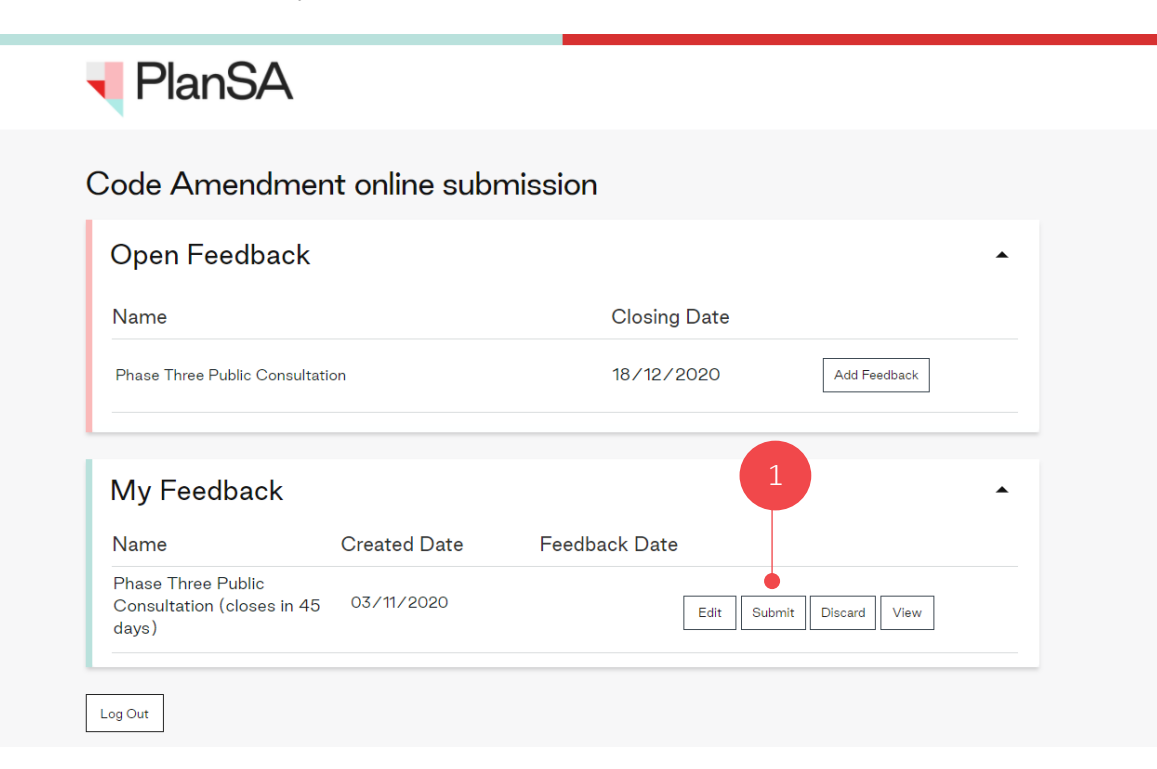

2. Confirm (**Ok**) that you are ready to submit your submission and understand that once submitted you can no longer edit.

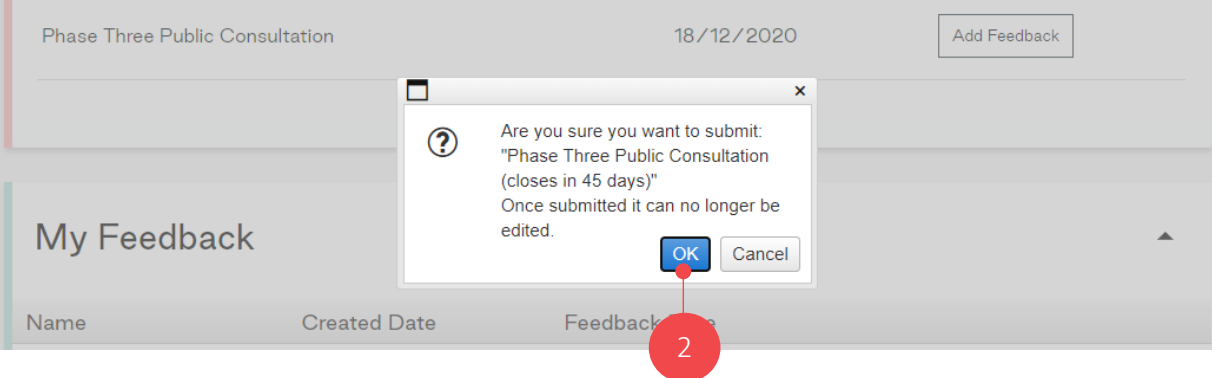

Once submitted, you can only **View** your feedback submission, i.e. no longer have the ability to edit your feedback submission.

3. **Log out** to exit.

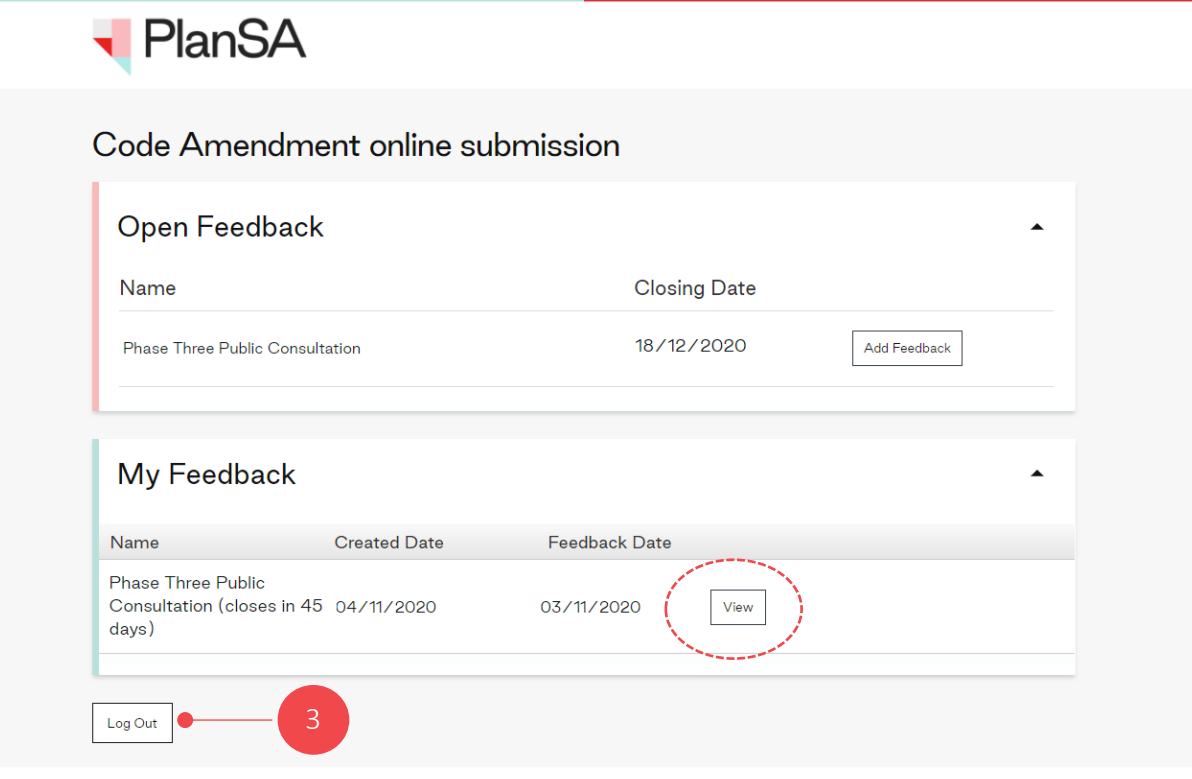

For more information visit plan.sa.gov.au

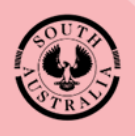

**Government of South Australia** Attorney-General's Department